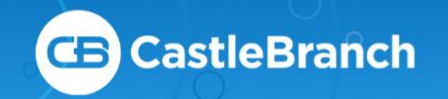

# SUBMITTING DOCUMENTS

Submitting documents to myCB can be achieved three ways: via upload, fax, or mail. This guide will cover all three options. If you need any further assistance, please call the number located at the bottom right of every page.

# UPLOADING DOCUMENTS

The most efficient method to submit documents, is to upload them directly through myCB, which is not only secure but ensures faster processing time.

#### Options For Digitizing Your Document

- $\rightarrow$  Take a picture
- $\rightarrow$  Scan your document
- $\rightarrow$  Utilize a local FedEx, UPS, Library or University's resources

### Submitting Through myCB

- → Click **To-Do Lists** within the myCB panel on the left
- $\rightarrow$  Expand the requirement you wish to upload a document to
- → Click **Browse** next to **Your Computer or Flash Drive**
- $\rightarrow$  Select file(s) needed, one at a time
- → Click **Submit**

All documents uploaded are stored in your **Document Center** for future use.

To attach a previously uploaded document to a requirement, follow these steps and then click **Browse** next to **My Documents**.

**Note:** Document removal may only happen before submission. Make sure you have attached the correct file name(s) before submitting. To remove a document, click **Remove Document** and reattach the correct version.

#### Replacing Rejected Documents

- $\rightarrow$  Read the rejected reason
- $\rightarrow$  Re-upload using the same steps above

**The two most common rejection reason are missing information and illegible documentation.** Make sure your documents are easily legible and contain their essential information, such as signatures, physical exam dates, vaccination dates or titer collection dates.

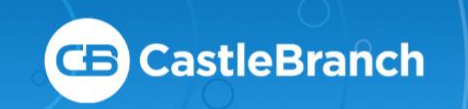

# SUBMITTING DOCUMENTS

### FAXING DIRECTLY TO REQUIREMENTS

Following the steps below will result in your documents **automatically attaching to their specific requirements** designated by their included cover letters.

#### Print Cover Letters

- → Click **To-Do Lists** within the myCB panel on the left
- $\rightarrow$  Expand the requirement you wish to upload a document to
- $\rightarrow$  Click **Download** at the bottom
- $\rightarrow$  Read and close the warning prompt
- $\rightarrow$  Print the cover letter
- $\rightarrow$  Follow the directions on the cover sheet
- $\rightarrow$  Repeat for all requirements to be faxed

### FAXING TO DOCUMENT CENTER

Following the steps below will result in your documents going into your myCB document center where **you will need to attach each document to each requirement, individually.**

#### Print Cover Letters

- → Click **Document Center** within the myCB panel on the left
- → Click **Print/Fax/Mail Cover Sheet**
- $\rightarrow$  Read and close the warning prompt
- $\rightarrow$  Print the cover sheet
- $\rightarrow$  Follow the directions on the cover sheet
- → Faxed documents will display under **My Documents** within the **Faxed** folder

#### Print Cover Letters

- → Click **To-Do Lists** within the myCB panel on the left
- $\rightarrow$  Expand the requirement you wish to upload to
- → Click **Browse** next to **My Documents**
- → Select the **Faxed** folder
- $\rightarrow$  Select the needed document
- → Click **Submit**

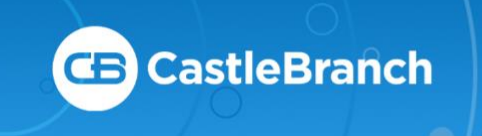

# SUBMITTING DOCUMENTS

## MERGING FAXED PAGES

If submitting more than one document to a requirement, you have the option to merge them together following the steps below.

#### MERGE PAGES

- → Click **Document Center**
- → Find the **Faxed/Mailed Documents** folder
- $\rightarrow$  Select one file you wish to merge with another
- → Click **Add PDF to Merge Queue**
- $\rightarrow$  Repeat until all pages you wish to merge have been queued
- → Select **Merge These Documents** at the top right
- → All merged files can be found in the **Merged Files** folder

### MAILING DOCUMENTS TO CASTLEBRANCH

Follow the steps below to mail documents to CastleBranch for review.

#### PRINT COVER LETTERS

- $\rightarrow$  Click **To-Do Lists** within the myCB panel on the left
- $\rightarrow$  Expand the requirement that you wish to mail
- → Click **Download** at the bottom
- $\rightarrow$  Read and close the warning prompt
- $\rightarrow$  Print the cover letter
- $\rightarrow$  Repeat for all requirements to be mailed
- → **Mail to:**

#### **CastleBranch**

1844 Sir Tyler Drive

Wilmington, NC 28405

Attn: TDL Document Center

**Note:** Pages mailed to CastleBranch should be ordered by requirement:

> Cover letter A, document A Cover letter B, document B